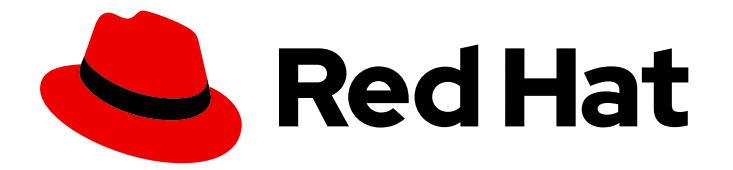

# Red Hat Process Automation Manager 7.0

Managing and monitoring business processes in Business Central

Last Updated: 2020-05-05

Red Hat Customer Content Services brms-docs@redhat.com

## Legal Notice

Copyright © 2020 Red Hat, Inc.

The text of and illustrations in this document are licensed by Red Hat under a Creative Commons Attribution–Share Alike 3.0 Unported license ("CC-BY-SA"). An explanation of CC-BY-SA is available at

http://creativecommons.org/licenses/by-sa/3.0/

. In accordance with CC-BY-SA, if you distribute this document or an adaptation of it, you must provide the URL for the original version.

Red Hat, as the licensor of this document, waives the right to enforce, and agrees not to assert, Section 4d of CC-BY-SA to the fullest extent permitted by applicable law.

Red Hat, Red Hat Enterprise Linux, the Shadowman logo, the Red Hat logo, JBoss, OpenShift, Fedora, the Infinity logo, and RHCE are trademarks of Red Hat, Inc., registered in the United States and other countries.

Linux ® is the registered trademark of Linus Torvalds in the United States and other countries.

Java ® is a registered trademark of Oracle and/or its affiliates.

XFS ® is a trademark of Silicon Graphics International Corp. or its subsidiaries in the United States and/or other countries.

MySQL<sup>®</sup> is a registered trademark of MySQL AB in the United States, the European Union and other countries.

Node.js ® is an official trademark of Joyent. Red Hat is not formally related to or endorsed by the official Joyent Node.js open source or commercial project.

The OpenStack ® Word Mark and OpenStack logo are either registered trademarks/service marks or trademarks/service marks of the OpenStack Foundation, in the United States and other countries and are used with the OpenStack Foundation's permission. We are not affiliated with, endorsed or sponsored by the OpenStack Foundation, or the OpenStack community.

All other trademarks are the property of their respective owners.

### Abstract

This document explains how to manage and monitor your running business processes in Red Hat Process Automation Manager 7.0.

# **Table of Contents**

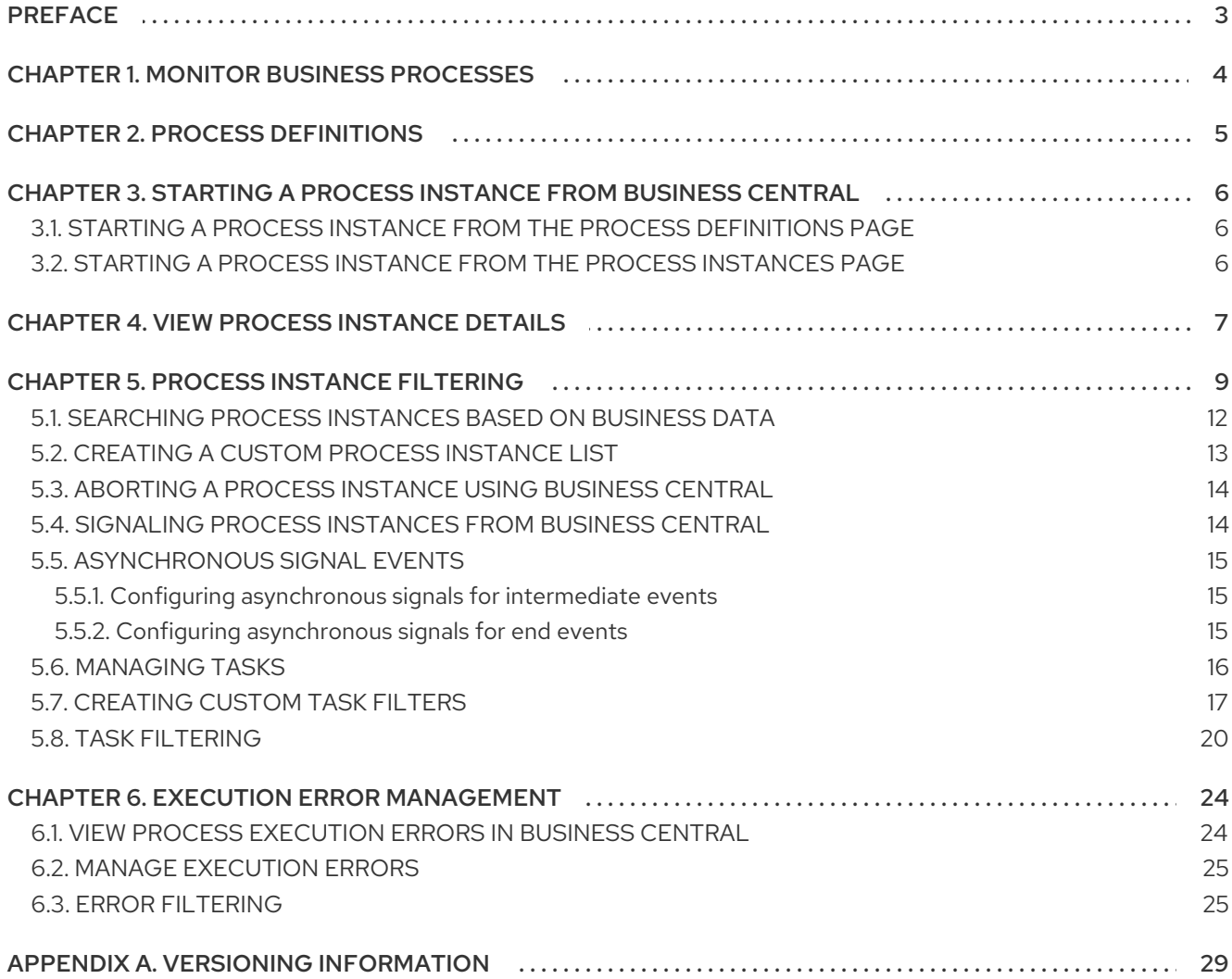

# PREFACE

<span id="page-6-0"></span>As a process administrator, you can use Business Central in Red Hat Process Automation Manager to manage and monitor process instances and tasks running on a number of projects. From Business Central you can start a new process instance, verify the state of all process instances, and abort processes. You can view the list of jobs and tasks associated with your processes, as well as understand and communicate any process errors.

#### Prerequisites

- Installed Red Hat JBoss Enterprise [Application](https://access.redhat.com/documentation/en-us/red_hat_jboss_enterprise_application_platform/7.1/html-single/installation_guide/) Platform 7.1.0. See *Red Hat JBoss EAP 7.1.0 Installation Guide*.
- Installed Red Hat Process Automation Manager. For more [information,](https://access.redhat.com/documentation/en-us/red_hat_process_automation_manager/7.0/html-single/planning_a_red_hat_process_automation_manager_installation) see the *Planning a Red Hat Process Automation Manager installation*.
- Red Hat Process Automation Manager is running and you can log in to Business Central with the **[process-admin](https://access.redhat.com/documentation/en-us/red_hat_process_automation_manager/7.0/html-single/planning_a_red_hat_process_automation_manager_installation)** role. For more information, see the *Planning a Red Hat Process Automation Manager installation*.

# CHAPTER 1. MONITOR BUSINESS PROCESSES

<span id="page-7-0"></span>Red Hat Process Automation Manager provides real-time monitoring for your business processes and includes the following capabilities:

- Business managers can monitor processes in real time.
- Customers can monitor the current status of their requests.
- Administrators can easily monitor any errors related to process execution.

# CHAPTER 2. PROCESS DEFINITIONS

<span id="page-8-0"></span>After you have created, configured, and deployed your project that includes your business processes, you can view the list of all the process definitions in Menu → Manage → Process Definitions. You can refresh the list of deployed process definitions at any time by clicking the refresh button in the upperright corner.

The process definition list shows all the available process definitions that are deployed into the platform. Click on any of the process definitions listed to show the corresponding process definition details. This displays information about the process definition, such as if there is a sub-process associated with it, or how many users and groups exist in the process definition.

In the process definition details section, you can click the Diagram tab to view associated BPMN2 based diagram of the process definition . You can also deploy a new process instance for the process definition by clicking the **New Process Instance** button in the upper-right corner.

# <span id="page-9-0"></span>CHAPTER 3. STARTING A PROCESS INSTANCE FROM BUSINESS CENTRAL

After a project has been deployed to the Process Server, you can start a new process instance from Business Central. You can start a new process instances in Business Central in two ways:

#### **Prerequisite**

A project with a process definition has been deployed in Business Central.

# <span id="page-9-1"></span>3.1. STARTING A PROCESS INSTANCE FROM THE PROCESS DEFINITIONS PAGE

A process instance can be started from the Manage Process Definitionspage. This is useful for environments where you are working with several projects or process definitions at the same time.

#### Procedure

- 1. Click Menu → Manage → Process Definitions.
- 2. Select the process definition for which you want to start a new process instance from the list. The details page of the definition opens.
- 3. Click the New Process Instance button in the upper-right corner to start a new process instance.
- 4. Provide any required information for the process instance.
- 5. Click Submit to create the process instance.
- 6. View the new process instance in the Manage Process Instances list under Menu  $\rightarrow$  Manage  $\rightarrow$ Process Instances.

## <span id="page-9-2"></span>3.2. STARTING A PROCESS INSTANCE FROM THE PROCESS INSTANCES PAGE

You can create new process instances or view the list of all the running process instances in the Manage Process Instances list under Menu → Manage → Process Instances.

- 1. Click Menu → Manage → Process Instances.
- 2. Click the New Process Instance button in the upper-right corner and select the process definition for which you want to start a new process instance from the drop-down list.
- 3. Provide any information required to start a new process instance.
- 4. Click Start to create the process instance. The new process instance appears in the Manage Process Instances list.

After a process has been started, you can view the list of process instances running in your project in the Manage Process Instances page by clicking Menu → Manage → Process Instances.

# CHAPTER 4. VIEW PROCESS INSTANCE DETAILS

#### <span id="page-10-0"></span>Figure 4.1. Features in the Manage Process Instances page

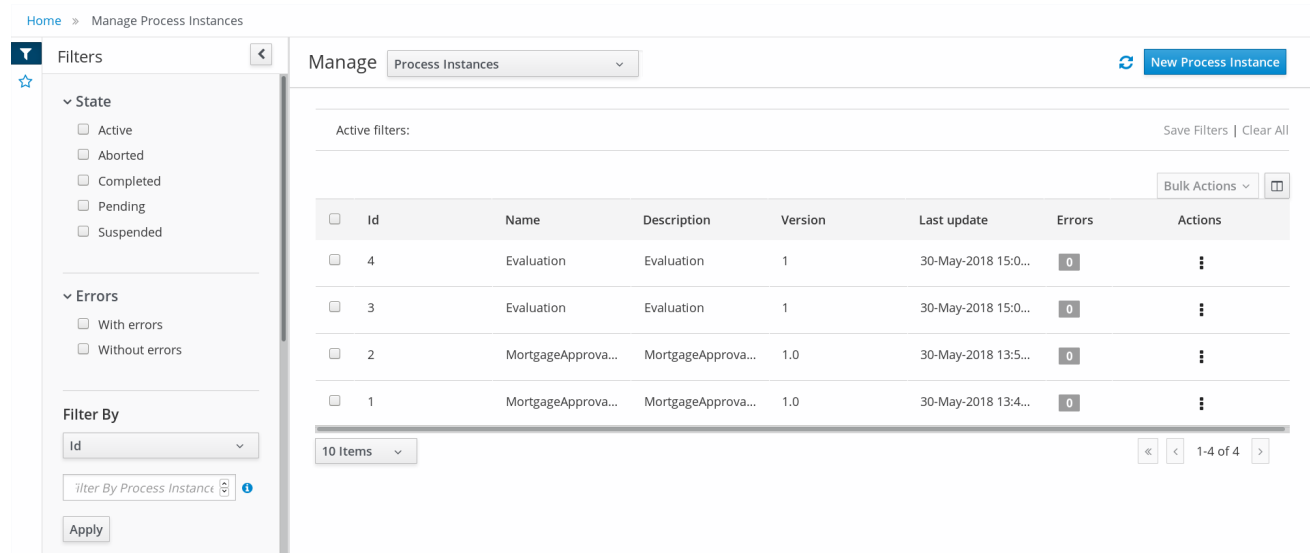

You can view all process instances under Menu → Manage → Process Instances. Each row in the Manage Process Instances list represents a process instance from a particular process definition. Each execution is differentiated from all the others by the internal state of the information that the process is manipulating.

In order to view this information, you can click on any one of the process instances and view the corresponding details.

The process instance page provides several tabs with run time information related to the process.

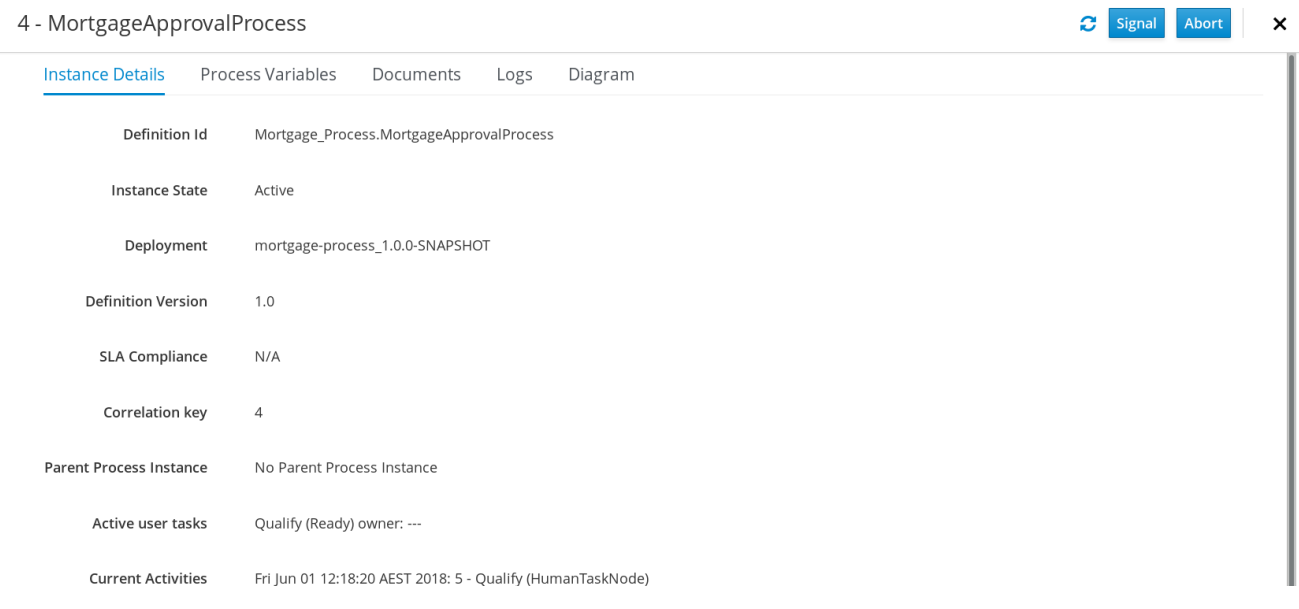

- The Instance Details tab: This gives you a quick overview about what is going on inside the process. It displays the current state of the instance and the current activity that is being executed.
- The Process Variables tab: This displays all of the process variables that are being manipulated by the instance, with the exception of the variables that contain documents. Additionally, you can edit the process variable value and view its history.
- The Documents tab: This displays process documents if the process contains a variable of the type org.jbpm.Document. This enables easy access, download, and manipulation of the attached documents.
- The Logs tab: This displays business and technical logs for the respective end users.
- The Diagram tab: This tracks the progress of the process instance through the BPMN2 diagram. The node or nodes of the process flow that are in progress are highlighted in red.

For information on user credentials and conditions to be met to access Intelligent Process Server run time data, see the *Planning a Red Hat Process [Automation](https://access.redhat.com/documentation/en-us/red_hat_process_automation_manager/7.0/html-single/planning_a_red_hat_process_automation_manager_installation) Manager installation* .

# CHAPTER 5. PROCESS INSTANCE FILTERING

<span id="page-12-0"></span>Access the Process Instances list by clicking Menu → Manage → Process Instances.

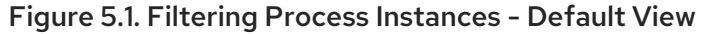

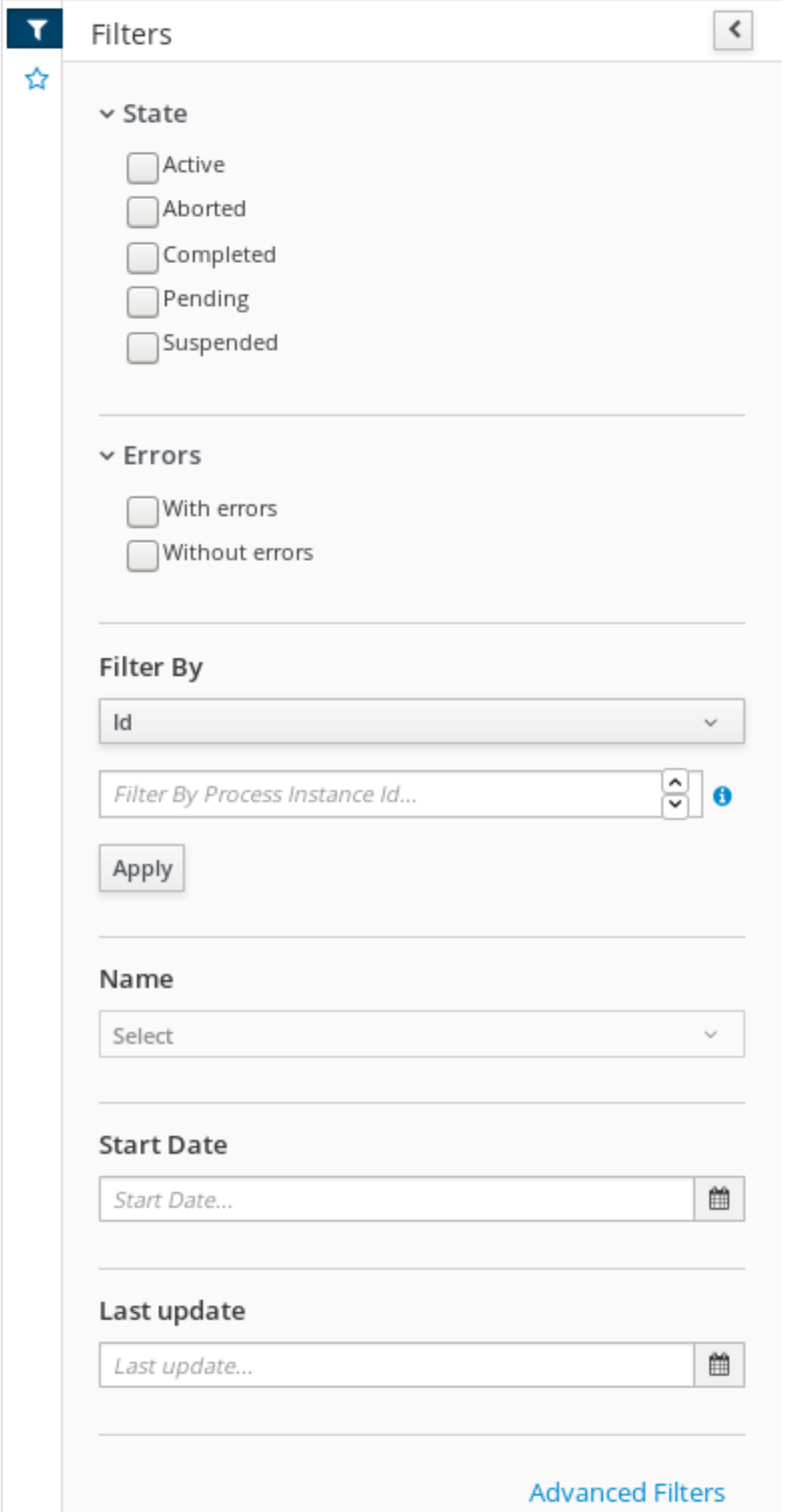

Process instances can be filtered on the following attributes:

#### Id

Filter by process instance ID. Input: **Numeric**

#### Initiator

Filter by the user ID of the process instance initiator. The user ID is a unique value, and depends on the ID management system.

#### Input: **String**

#### Correlation key

Filter by correlation key. For more information about correlation keys, see the Red Hat Process Automation Manager [Development](https://access.redhat.com/documentation/en-us/red-hat-jboss-bpm-suite/7.0/html-single/development-guide) Guide. Input: **String**

#### Description

Filter by process instance description. Input: **String**

#### State

Filter by different states. You can select more than one status to display results that meet any of the selected states. Removing the status filter displays all processes, regardless of status. The following filter states are available:

- Active
- Aborted
- Completed
- Pending
- Suspended

#### Errors

Filter by process instances with or without errors.

#### Name

Filter by project name.

#### Date and time filtering

#### Start Date

When the process was started.

#### Last Update

When the process was updated or modified.

Each of these filters have the following quick filter options:

• Last Hour

- Today
- Last 24 Hours
- Last 7 Days
- Last 30 Days
- Custom

Selecting Custom date and time filtering opens a calendar tool for selecting a date and time range.

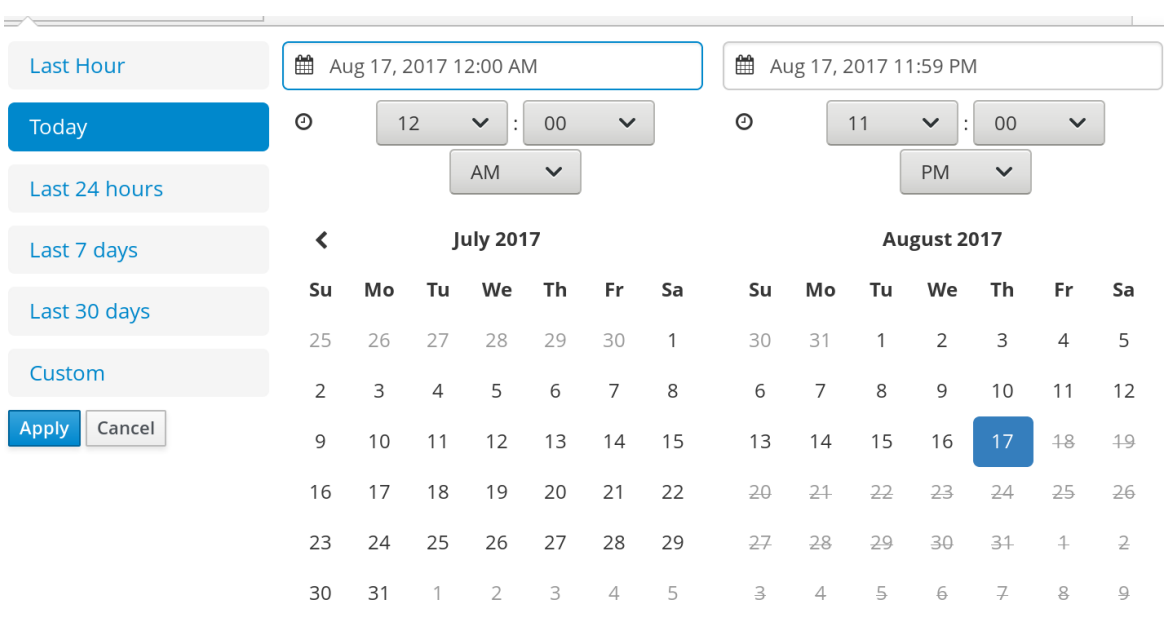

#### Figure 5.2. Process Instances Search by Date Range

# <span id="page-15-0"></span>5.1. SEARCHING PROCESS INSTANCES BASED ON BUSINESS DATA

You can add process variables as columns in the process instance list in order to enable flexible filtering of process instances based on business data:

- 1. Log in to Business Central and click Menu → Manage → Process Instances.
- 2. In the Manage Process Instances page, click the **button** on the left to open the list of process instance filter options.
- 3. At the bottom of the Filters list, click Advanced Filters.
- 4. In the New Process Instance Listdialog box, perform the following:
	- a. Provide the name and description for your search process instance list.
	- b. Add a new query filter:
		- i. Click Add New.
		- ii. From the list of filter values, select processId and equalsTo.
		- iii. Provide a valid **processId** value and click Ok.

A new filter is created and immediately applied to the process instances list. It is also saved in

the Saved Filters list. You can access saved filters by clicking  $\hat{r}$  on the left side of the Manage Process Instancespage.

### <span id="page-16-0"></span>5.2. CREATING A CUSTOM PROCESS INSTANCE LIST

You can view the list of all the running process instances in the Process Instance List under Menu → Manage → Process Instances.

From this page, you can manage the instances during run time and monitor their execution. You can customize which columns are displayed, the number of rows displayed per page, and filter the results.

Use the following procedure to create a custom process instance list:

#### Prerequisite

A project with a process definition has been deployed in Business Central.

#### Procedure

- 1. Log in to Business Central and click Menu → Manage → Process Instances.
- 2. In the Manage Process Instances page, click the **button** on the left to open the list of process instance filter options.
- 3. At the bottom of the Filters list, click Advanced Filters. The following New Process Instance List dialog box opens:

#### Figure 5.3. New Process Instance List

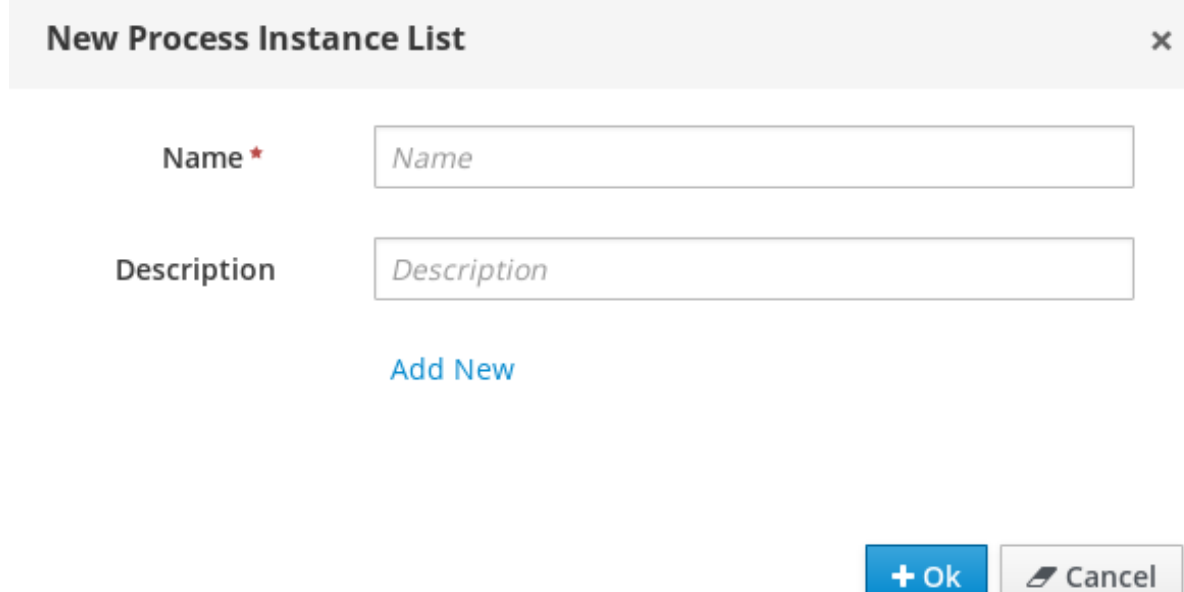

4. In the New Process Instance Listwindow, fill in the Name (this is the name of the saved filter).

5. Click Add New.

- a. From the list of filter values, select the appropriate filter condition and its value. You can add more filters by clicking Add New.
- b. Once you have specified all your filter conditions, click Ok. A new filter is created and saved in the Saved Filters list. You can access saved filters by

clicking  $\mathbf{\hat{H}}$  on the left side of the Manage Process Instances page.

# <span id="page-17-0"></span>5.3. ABORTING A PROCESS INSTANCE USING BUSINESS CENTRAL

Use the following procedure to abort a process instance from Business Central:

#### Procedure

- 1. Click Menu → Manage → Process Instances to view the list of available process instances.
- 2. Select the process instance you want to abort from the list.
- 3. In the process details page, click the **Abort** button in the upper-right corner.

## <span id="page-17-1"></span>5.4. SIGNALING PROCESS INSTANCES FROM BUSINESS CENTRAL

You can signal a process instance from Business Central.

#### Prerequisite

A project with a process definition has been deployed in Business Central.

#### Procedure

- 1. In Business Central, click Menu → Manage → Process Instances.
- 2. Locate the required process instance, click the button and select **Signal** from the drop-down menu.
- 3. Fill the following fields:
	- Signal Name: corresponds to the **SignalRef** or **MessageRef** attributes of the signal. This field is required.

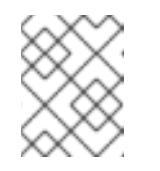

#### **NOTE**

You can also send a **Message** event to the process. To do so, add the **Message-** prefix in front of the **MessageRef** value.

Signal Data: corresponds to data accompanying the signal. This field is optional.

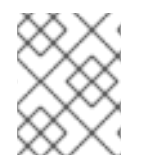

#### **NOTE**

When using the Business Central user interface, you can only signal Signal intermediate catch events.

# <span id="page-18-0"></span>5.5. ASYNCHRONOUS SIGNAL EVENTS

When several process instances from different process definitions are waiting for the same signal, they are executed sequentially in the same thread. But, if one of those process instances throws a runtime exception, all the other process instances are affected and usually result in a rolled back transaction. To avoid this situation, Red Hat Process Automation Manager supports using asynchronous signals events for:

- Throwing intermediate signal events
- $\bullet$  Fnd events

#### <span id="page-18-1"></span>5.5.1. Configuring asynchronous signals for intermediate events

Intermediate events drive the flow of a business process. Intermediate events are used to either catch or throw an event during the execution of the business process. An intermediate event handles a particular situation that occurs during process execution. A throwing signal intermediate event produces a signal object based on the defined properties.

You can configure an asynchronous signal for intermediate events in Business Central.

#### **Prerequisites**

- You have created a project in Business Central and it contains at least one business process asset.
- A project with a process definition has been deployed in Business Central.

#### Procedure

- 1. Open a business process asset.
- 2. In the process designer canvas, drag and drop the **Intermediate Signal** from the left toolbar.
- 3. Click the Properties icon on the upper-right side of the screen to open the Properties panel.
- 4. Expand the Data Assignments section.
- 5. Click the box under the Assignments sub-section. The Task Data I/Odialog box opens.
- 6. Click Add next to Data Inputs and Assignments.
- 7. Enter a name of the throw event as async in the Name field.
- 8. Leave the Data Type and Source fields blank.
- 9 Click OK

It will automatically set the executor service on each session. This ensures that each process instance is signaled in a different transaction.

#### <span id="page-18-2"></span>5.5.2. Configuring asynchronous signals for end events

End events indicate the completion of a business process. All end events, with the exception of the none and terminate end events, are throw events. A throwing signal end event is used to finish a process or subprocess flow. When the execution flow enters the element, the execution flow finishes and produces

<span id="page-19-1"></span>a signal identified by its **SignalRef** property.

You can configure an asynchronous signal for end events in Business Central.

#### **Prerequisites**

- You have created a project in Business Central and it contains at least one business process asset.
- A project with a process definition has been deployed in Business Central.

#### Procedure

- 1. Open a business process asset.
- 2. In the process designer canvas, drag and drop the End Signal from the left toolbar.
- 3. Click the Properties icon on the upper-right side of the screen to open the Properties panel.
- 4. Expand the Data Assignments section.
- 5. Click the box under the Assignments sub-section. The Task Data I/O dialog box opens.
- 6. Click Add next to Data Inputs and Assignments.
- 7. Enter a name of the throw event as async in the Name field.
- 8. Leave the Data Type and Source fields blank.
- 9. Click OK.

It will automatically set the executor service on each session. This ensures that each process instance is signaled in a different transaction.

## <span id="page-19-0"></span>5.6. MANAGING TASKS

The Task Inbox can be accessed in Business Central by clicking Menu → Track → Task Inbox. Tasks that are assigned to the current user appear in the Task Inbox. You can click on a task to open and begin working on it.

A user task can be assigned to a particular user, multiple users, or to a group. If assigned to multiple users or a group it appears in the task Lists of all assigned users and any of the possible actors can claim the task. When a task is assigned to another user it no longer appears in your the Task Inbox.

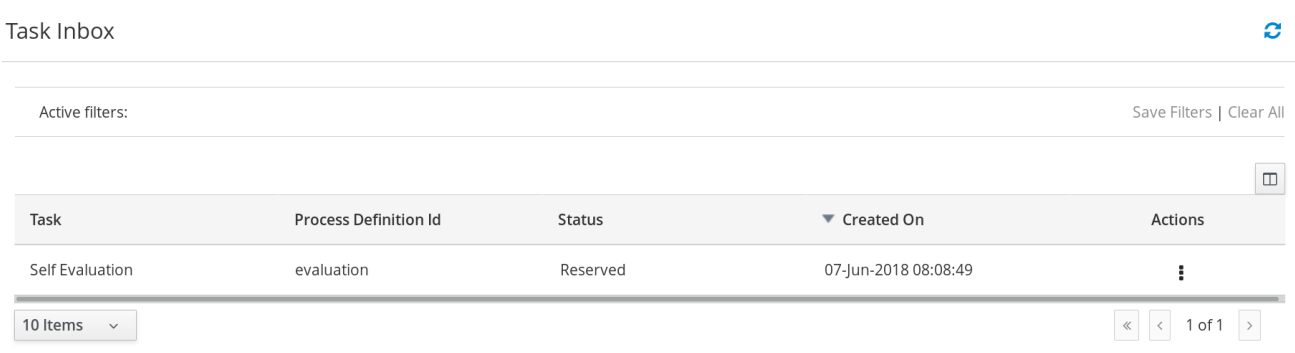

Business administrators can view and manage all user tasks from the Tasks page in Business Central, located under Menu → Manage → Tasks. Users with the **admin** or **process-admin** role can access the Tasks page but do not have access rights to view and manage tasks by default.

To manage all the tasks, a user must be specified as a process administrator by defining any of the following conditions:

- User is specified as **task admin user**. The default value is **Administrator**.
- User belongs to the task administrators group. The default value is **Administrators**.

You can configure the user and user group assignment with the **org.jbpm.ht.admin.user** and **org.jbpm.ht.admin.group** system properties.

You can open view and modify the details of a task, such as the due date, the priority or the task description, by clicking on a task in the list. The following tabs are available in the task page:

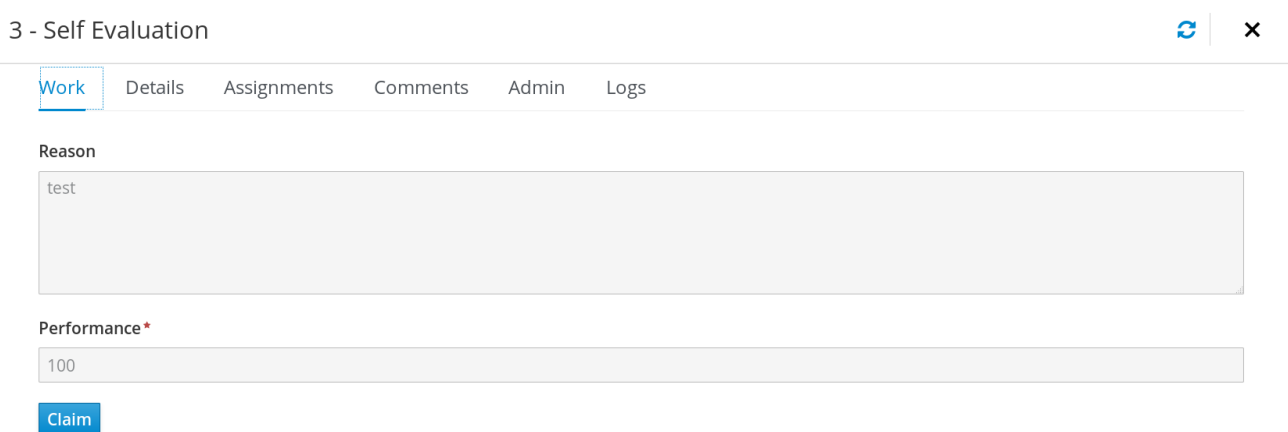

- Work: Displays basic details about the task and the task owner. You can click the Claim button to claim the task. To undo the claim process, click the Release button.
- Details: Displays information such as task description, status, and due date.
- Assignments: Displays the current owner of the task and allows you to delegate the task to another person or group.
- Comments: Displays comments added by task user(s). It allows you to delete an existing comment and add a new comment.
- Logs: Displays task logs containing task life cycle events (such as task started, claimed, completed), updates made to task fields (such as task due date and priority).

You can filter the tasks based on the filter parameters available by clicking the **Fig.** on the left side of the page. For more information about filtering, see [Chapter](#page-19-1) 5, *Process instance filtering*.

In addition to these, you can create custom filters to filter tasks based on the query parameters you define. For further [information](#page-22-0) about custom tasks filters, see Section 5.7, "Creating custom task filters"

### <span id="page-20-0"></span>5.7. CREATING CUSTOM TASK FILTERS

You can create a custom task filter based on a provided query in the Manage Tasks page. To open this page, click Menu → Manage → Tasks.

The following procedure shows how to create a custom filter to be added to the list of saved filters.

#### Procedure: Filtering Tasks by Name

- 1. In Business Central, select Menu → Manage → Tasks
- 2. Click the **button on the left side of the Manage Tasks** page.
- 3. Click Advanced Filters at the bottom of the filters list. The **New filtered list** pop-up window is displayed.

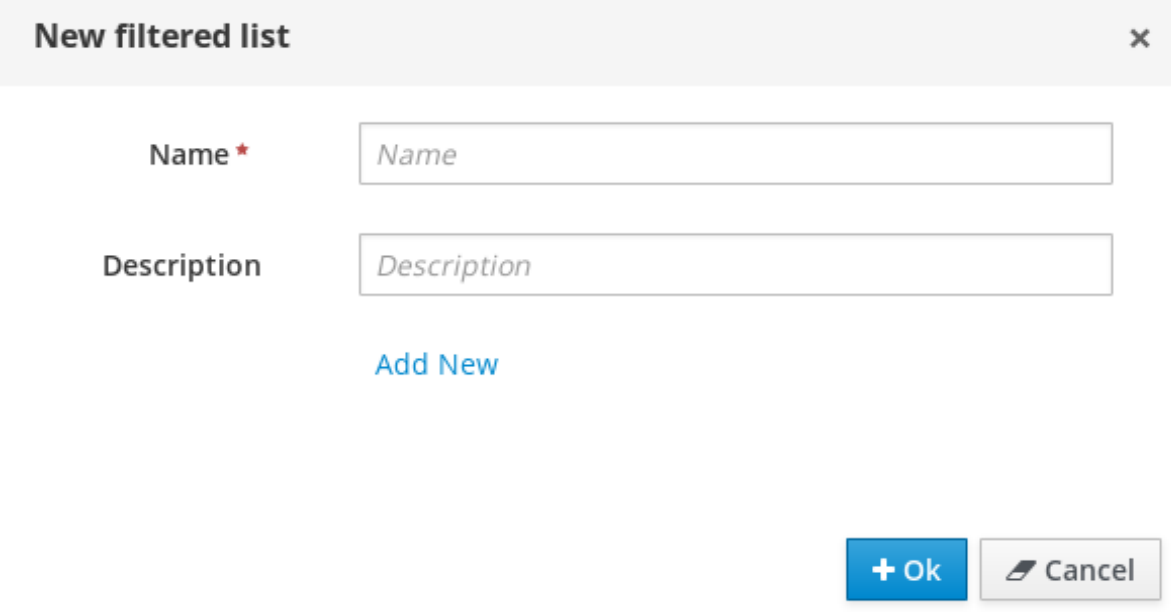

- 4. Fill in the Name (this is the name of the saved filter).
- 5. Click Add New.
- 6. In the Select column drop-down menu, choose name. The content of the drop-down menu changes to **name != value1**.
- 7. Click on the drop-down menu again and choose equals to.
- 8. Rewrite the value of the text field to the name of the task you want to filter. Note that the name must match the value defined in the business process. See the following screenshot:

<span id="page-22-0"></span>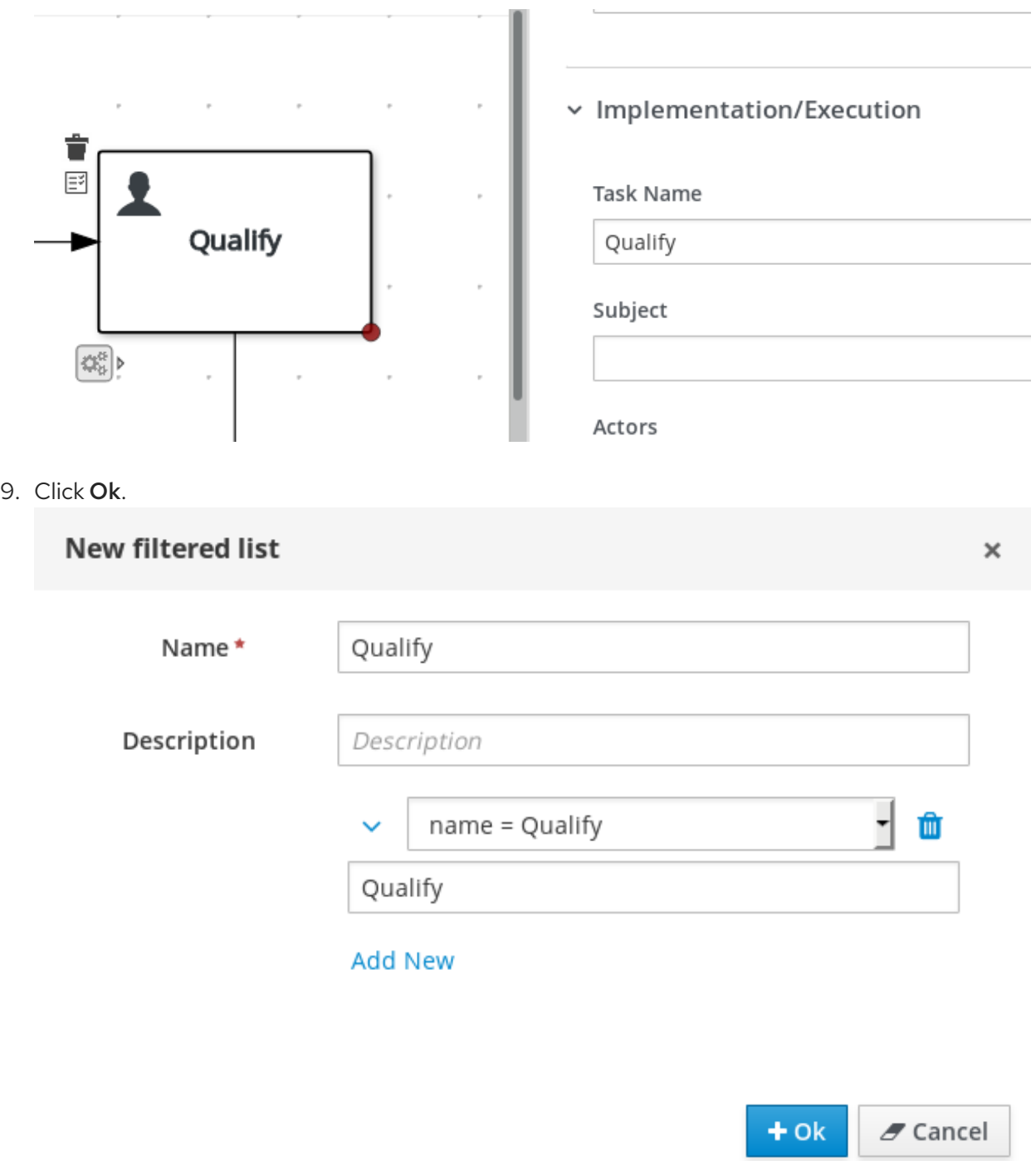

After the filter with a specified restriction is applied, the set of configurable columns is based on the specific custom task filter and contains the following column options:

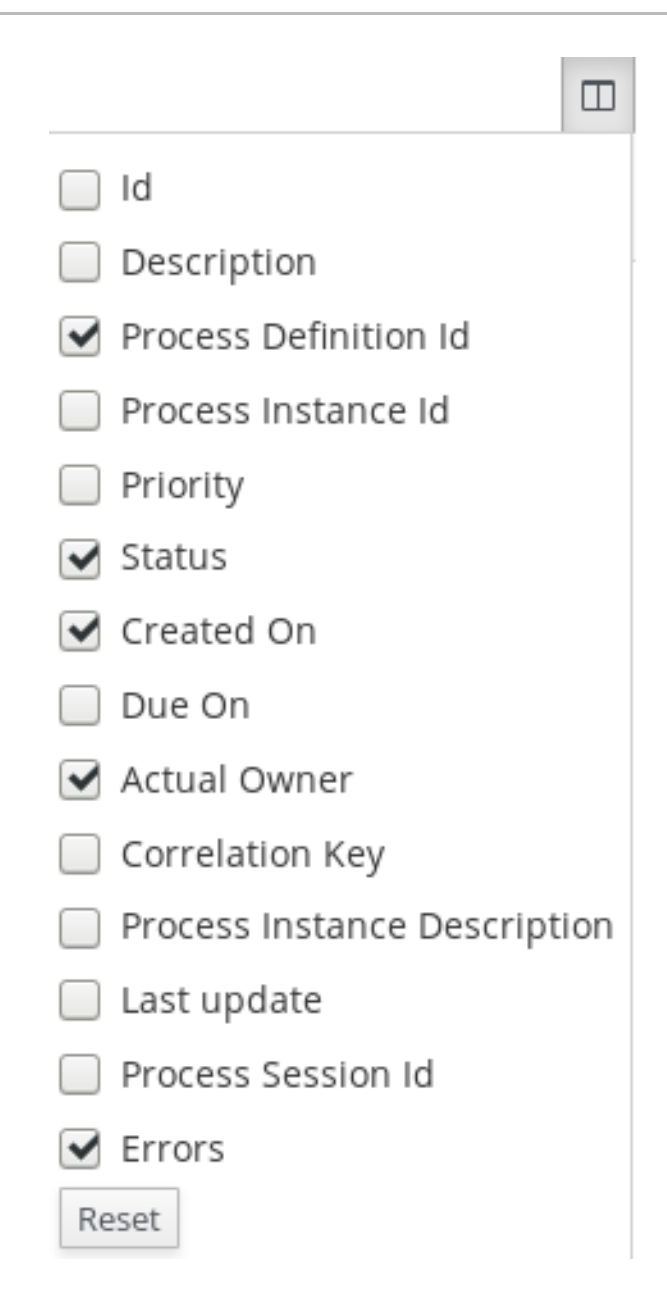

## <span id="page-23-0"></span>5.8. TASK FILTERING

Access the Manage Tasks list by clicking Menu → Manage → Tasks. This page provides a full list of tasks across all processes.

#### Figure 5.4. Filtering Tasks - Default View

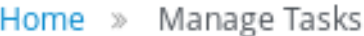

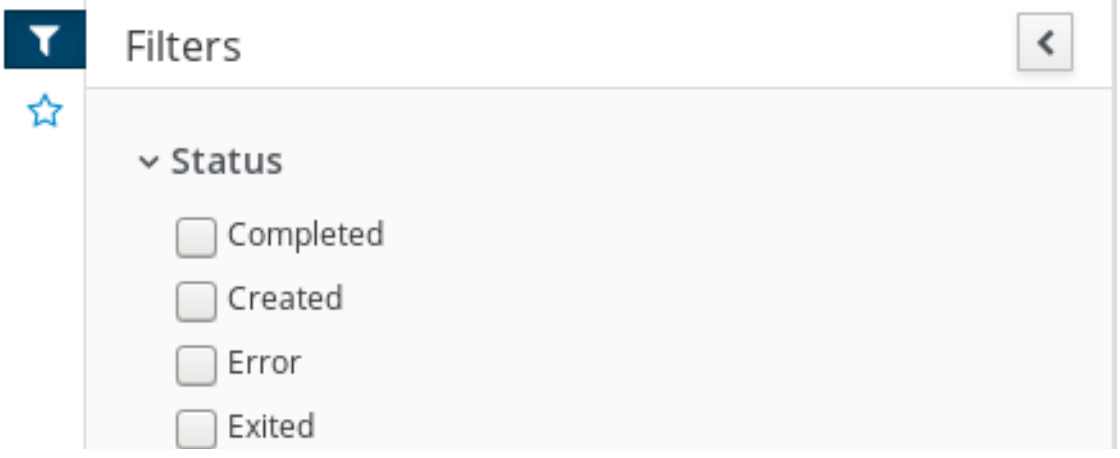

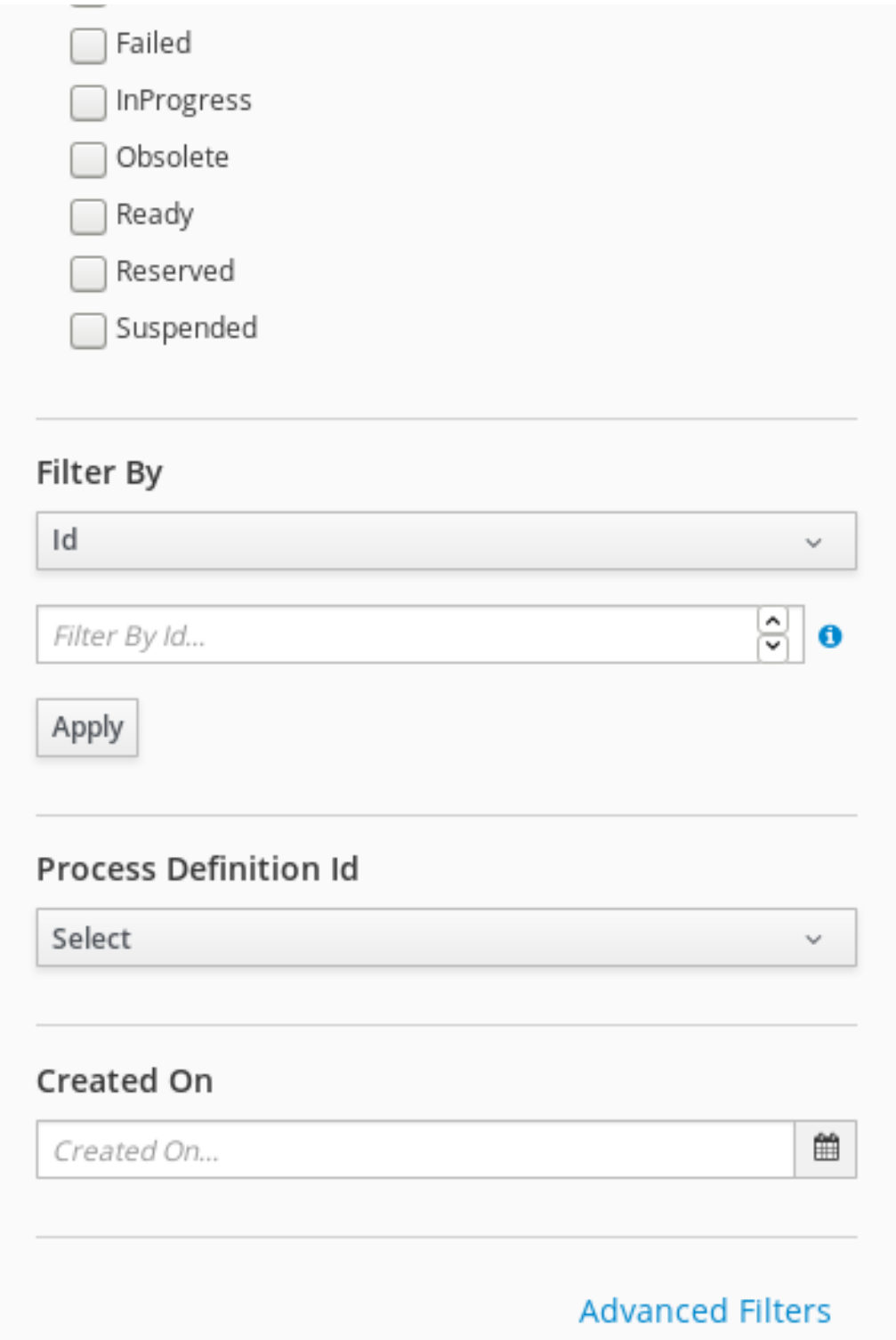

+ The Manage Tasks page is only available to administrators and process administrators.

Tasks can be filtered on the following attributes:

Id

Filter by process instance ID. Input: **Numeric**

Task

Filter by task name. Input: **String**

#### Correlation key

Filter by correlation key. For more information about correlation keys, see the Red Hat Process Automation Manager [Development](https://access.redhat.com/documentation/en-us/red-hat-jboss-bpm-suite/7.0/html-single/development-guide) Guide. Input: **String**

#### Actual Owner

Filter by the task owner.

The actual owner refers to the user responsible for executing the task. The search is based on user ID, which is a unique value and depends on the ID management system.

#### Input: **String**

#### Process Instance Description

Filter by process instance description. Input: **String**

#### **Status**

Filter by task status. You can select more than one status to display results that meet any of the selected states. Removing the status filter displays all processes, regardless of status. The following filter states are available:

- Completed
- Created
- Error
- Exited
- Failed
- InProgress
- Obsolete
- Ready
- Reserved
- **•** Suspended

#### Process Name

Filter by process name.

#### Created On

Filtering by date or time. This filter has the following quick filter options:

- Last Hour
- Today
- Last 24 Hours
- Last 7 Days
- Last 30 Days
- Custom

Selecting Custom date and time filtering opens a calendar tool for selecting a date and time range.

#### Figure 5.5. Search by Date

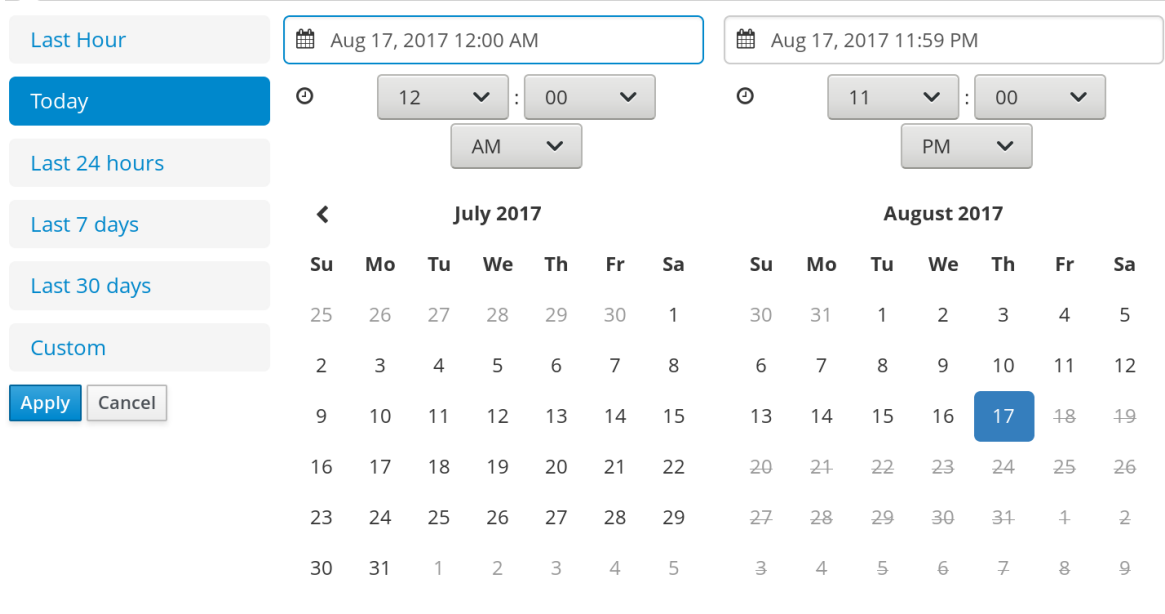

# CHAPTER 6. EXECUTION ERROR MANAGEMENT

<span id="page-27-0"></span>When an execution error occurs the process stops and rolls back to the most recent stable state (the closest safe point) and continues its execution. If an error of any kind is not handled by the process the entire transaction rolls back, leaving the process instance in the previous wait state. Any trace of this is only visible in the logs, and usually displayed to the caller who sent the request to the process engine.

Users with process administrator (**process-admin**) or administrator (**admin**) roles are able to access error messages in Business Central, which has the following features:

- Better traceability
- Visibility in case of critical processes
- Reporting and analytics based on error situations
- External system error handling and compensation

Configurable error handling is responsible for receiving any technical errors thrown throughout the process engine execution (including task service). The following technical exceptions apply:

- Anything that extends **java.lang.Throwable**.
- Process level error handling and any other exceptions not previously handled.

There are several components that make up the error handling mechanism and allow a pluggable approach to extend its capabilities.

The process engine entry point for error handling is the **ExecutionErrorManager**. This is integrated with RuntimeManager, which is then responsible for providing it to underlying components - **KieSession** and **TaskService**. From the API point of view, **ExecutionErrorManager** gives access to:

- **ExecutionErrorHandler** the primary mechanism for error handling.
- **ExecutionErrorStorage** pluggable storage for execution error information.

## <span id="page-27-1"></span>6.1. VIEW PROCESS EXECUTION ERRORS IN BUSINESS CENTRAL

In Business Central, there are two pages where administrators are made aware of process errors: the Manage Process Instances page and the Manage Execution Errors page. These can be accessed using the following Business Central navigation:

- Menu → Manage → Process Instances.
- $\bullet$  Menu  $\rightarrow$  Manage  $\rightarrow$  Execution Errors.

In the Manage Process Instances page, the Errors column displays the number of errors, if any, for the current process instance. Use the following process to view the error messages.

#### **Prerequisite**

An error has occurred while running a process in Business Central.

#### Procedure

1. In the Process Instances page, hover over the number shown in the Errors column.

2. Click on the number of errors shown in the Errors column to navigate to the Manage Execution Errors page.

The Manage Execution Errors page shows a list of errors for all process instances.

# <span id="page-28-0"></span>6.2. MANAGE EXECUTION ERRORS

By definition, every error that is caught and stored is unacknowledged, meaning that it is to be handled by someone or something (in case of automatic error recovery). Errors are filtered on the basis of whether or not they have been acknowledged. Acknowledging an error saves the user information and time stamp for traceability.

You can access the Error Management view at any time.

- 1. In Business Central, click Menu → Manage → Execution Errors.
- 2. Select an error from the list to open the Details tab. This displays information about the error or errors.
- 3. Click the Acknowledge button to acknowledge and clear the error. The error can still be viewed later by selecting Yes on the Acknowledged filter in the Manage Execution Errors page.
- 4. If the error was related to a task, a Go to Taskbutton is displayed. Click the Go to Taskbutton to view the associated job information in the Manage Tasks page.

The Manage Tasks page allows you to restart, reschedule, or retry the corresponding task.

# <span id="page-28-1"></span>6.3. ERROR FILTERING

Access the Execution Errors List by clicking Menu → Manage → Execution Errors.

### Figure 6.1. Filtering Errors - Default View

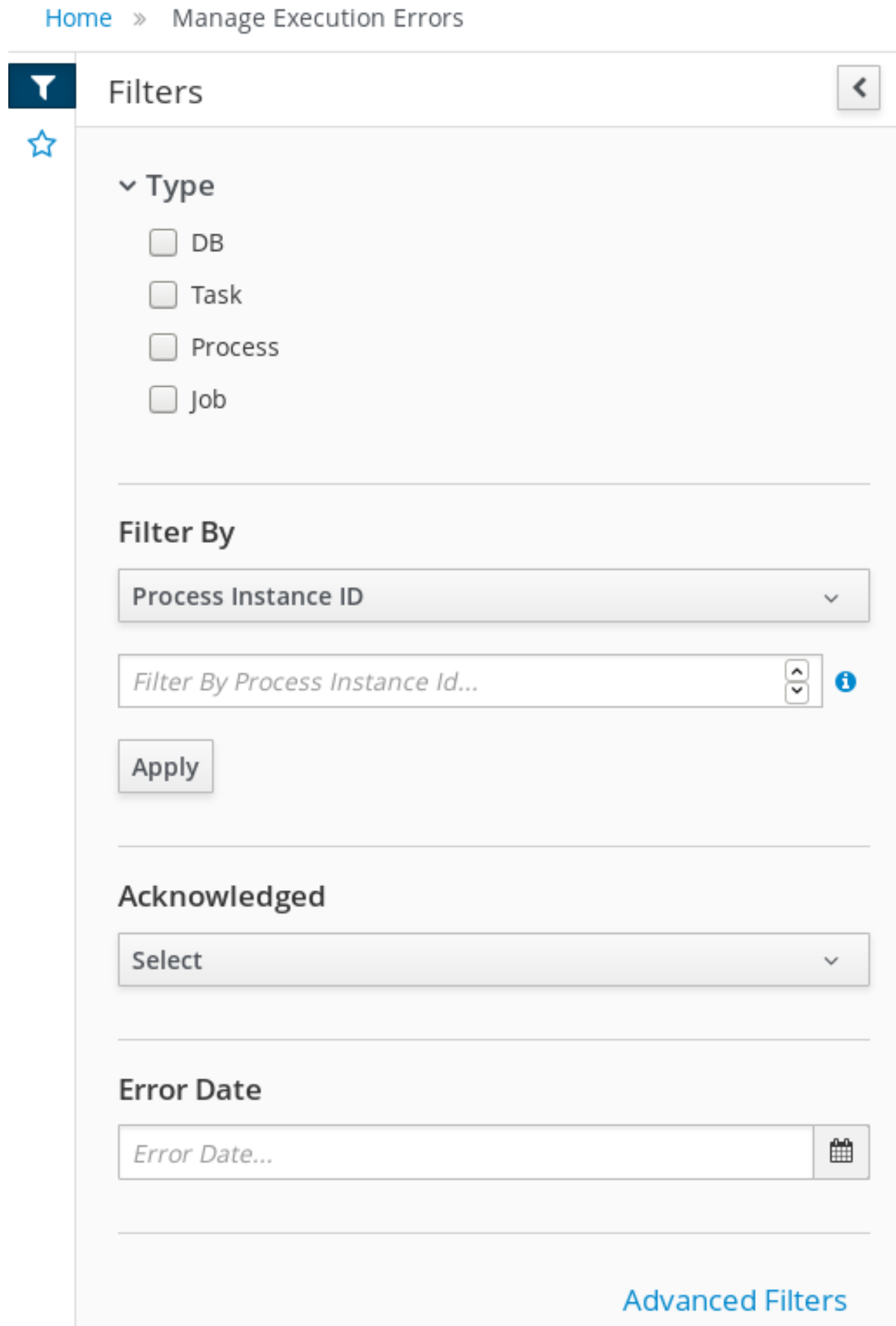

Execution errors can be filtered on the following attributes:

#### Type

Filter by errors by type. You can select multiple type filters. Removing the status filter displays all processes, regardless of status.

The following filter states are available:

- DB
- Task
- Process
- Job

#### Process Instance Id

Filter by process instance ID. Input: **Numeric**

#### Job Id

Filter by job ID. The job id is created automatically when the job is created. Input: **Numeric**

#### Id

Filter by process instance ID. Input: **Numeric**

#### Acknowledged

Filter errors that have been or have not been acknowledged.

#### Error Date

Filtering by the date or time that the error occurred. This filter has the following quick filter options:

- Last Hour
- Today
- Last 24 Hours
- Last 7 Days
- Last 30 Days
- Custom

Selecting Custom date and time filtering opens a calendar tool for selecting a date and time range.

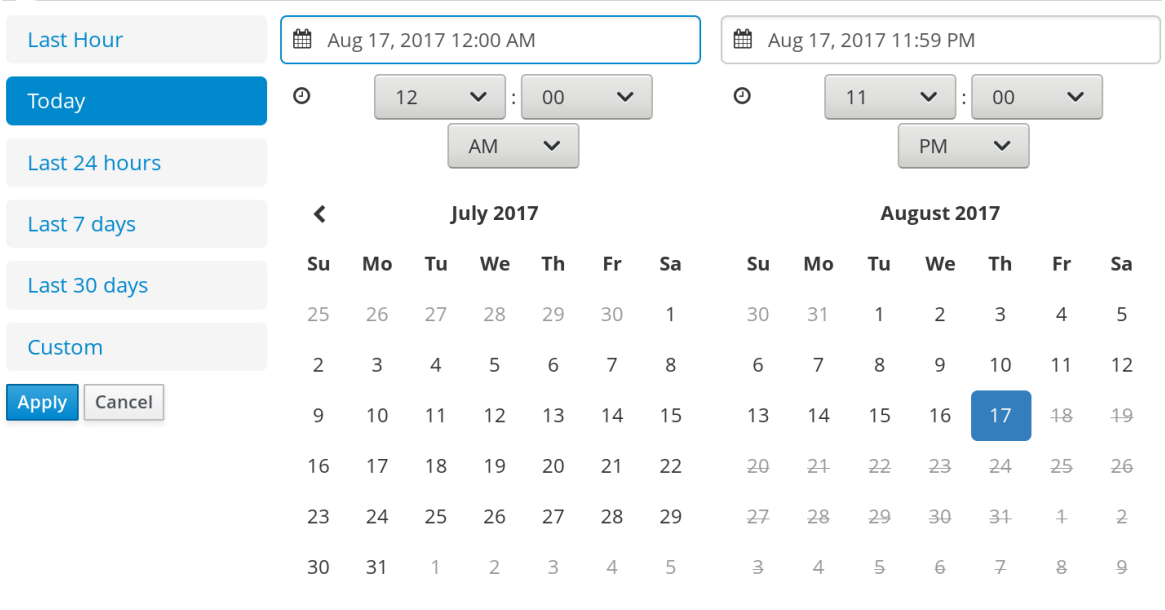

#### Figure 6.2. Search by Date

# APPENDIX A. VERSIONING INFORMATION

<span id="page-32-0"></span>Documentation last updated on: Monday, October 1, 2018.